## Comment faire pour s'inscrire aux tournois online ?

1ère étape : se procurer son no de membre/licence Swiss Badminton :

- si vous avez votre carte de membre/Licence

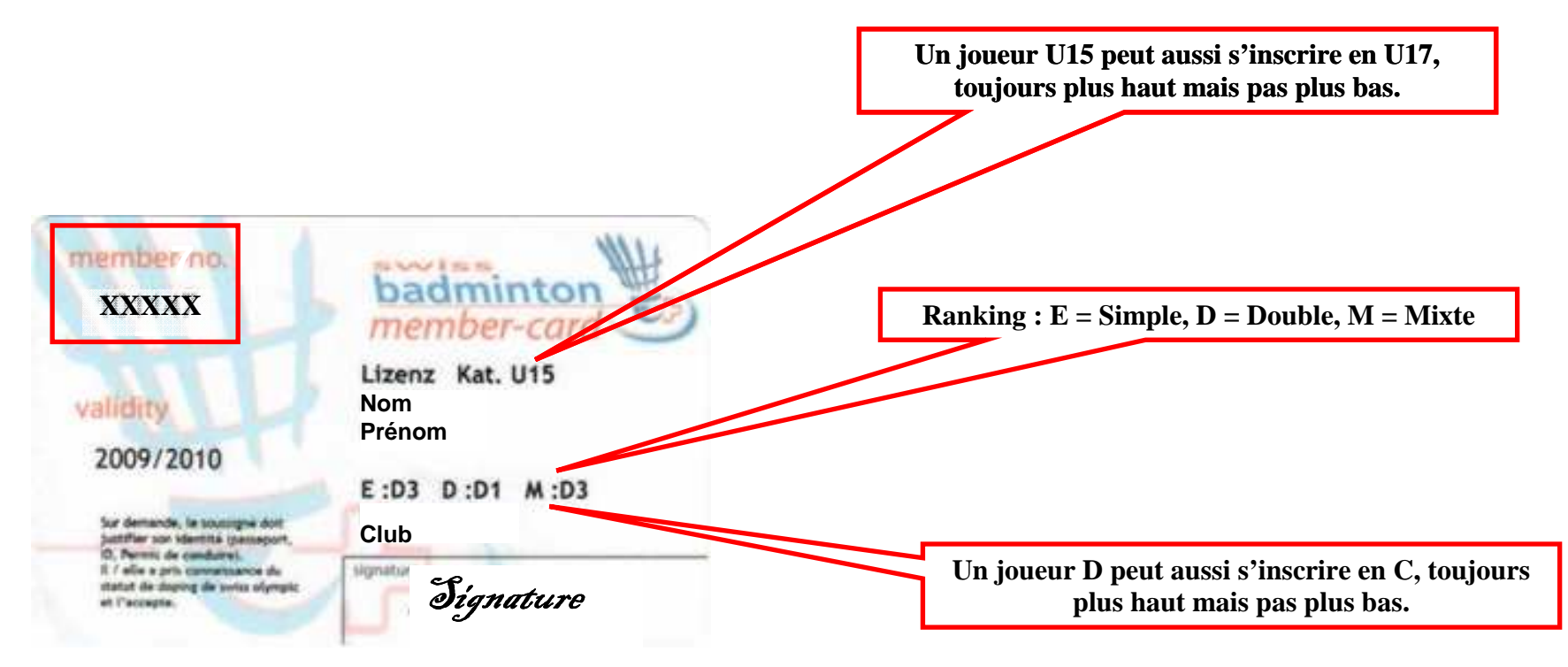

- Vous ne connaissez pas votre no de membre ? Alors demandez le responsable technique de votre club ou à membre du comité.

Remarque : le site est partiellement traduit en Français, souvent, en surfant, l'Allemand prédomine…

 $2^{\text{ème}}$  étape : - allez sur le site de Swiss badminton, en cliquant sur ce lien : http://www.swiss-badminton.ch/news-n18-sD.html

- puis enregistrer le dans vos « Favoris ».
- Obtenir un mot de passe pour l'accès à la partie réservée aux membres

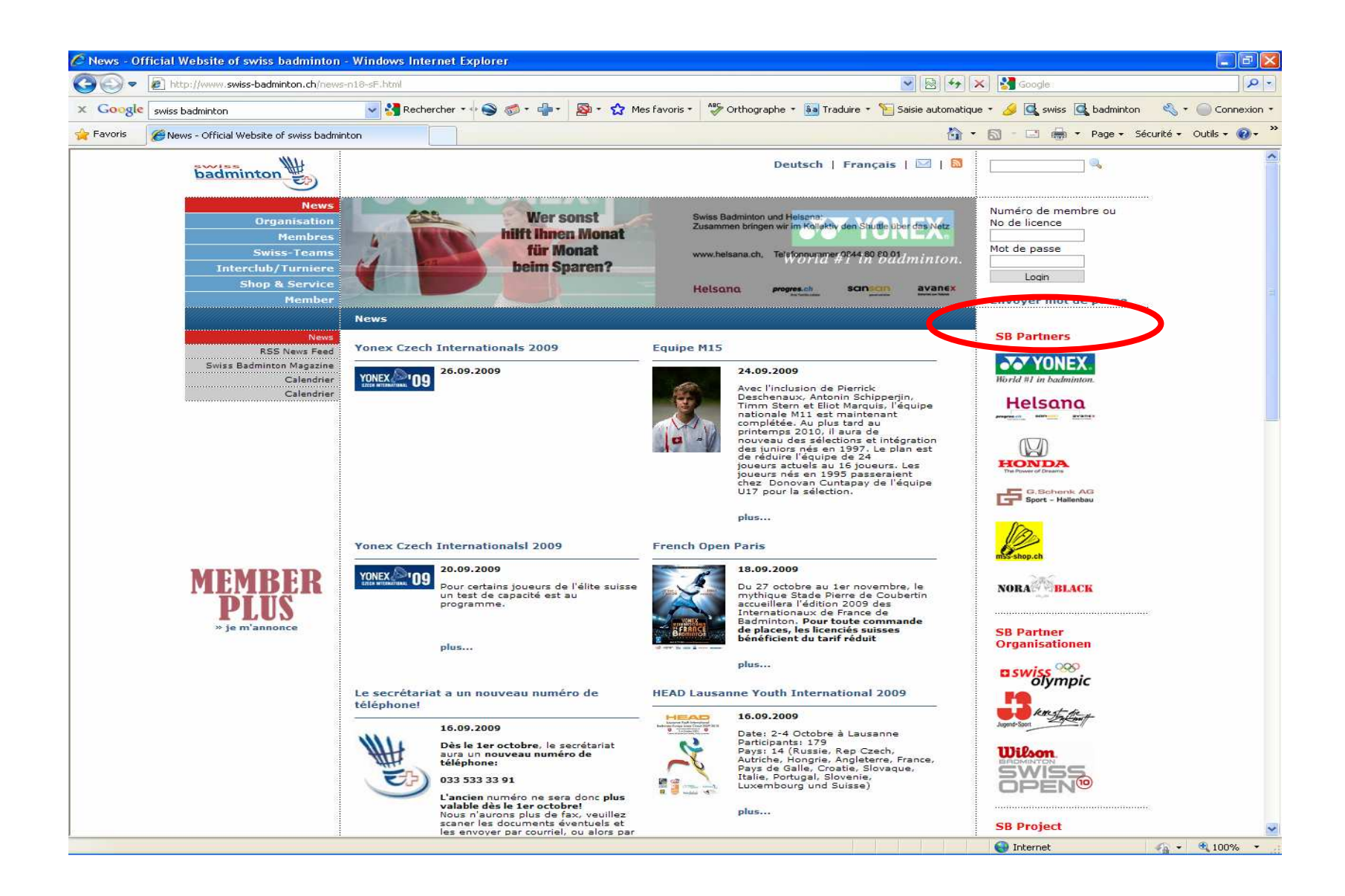

Entrez le no de licence et confirmez sur « envoyer le mot de passe », si votre adresse mail a été entrée correctement par un des administrateurs du club dans les profils membres, vous allez recevoir immédiatement votre mot de passe (que vous pourrez changer par la suite). Si vous ne recevez pas de mail avec votre mot de passe, contactez le responsable technique ou un membre du comité.

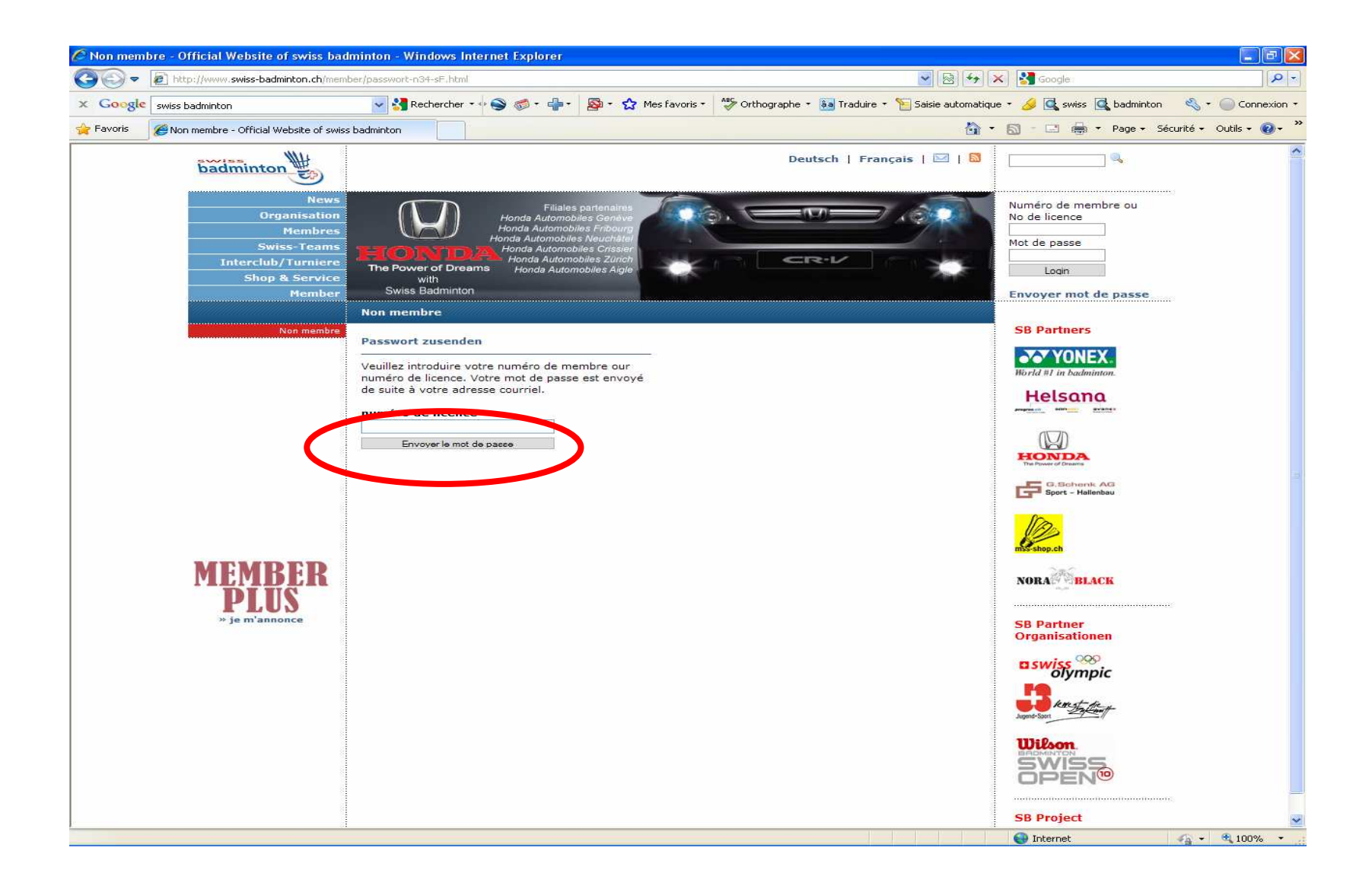

3<sup>ème</sup> étape : connectez vous à la partie membre du site, entrez votre no de licence et votre mot de passe, puis « login »

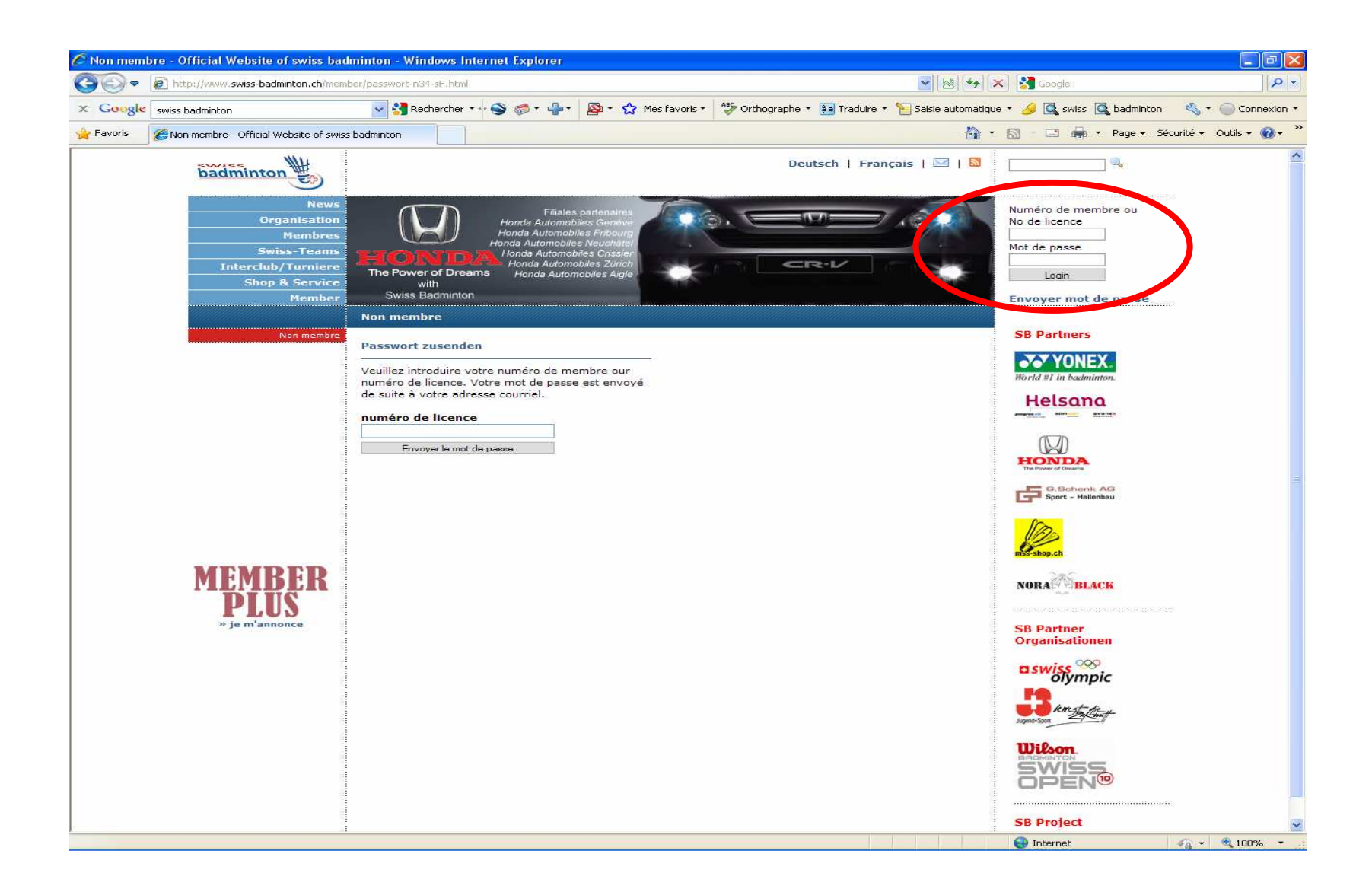

Voici la page d'accueil des membres, vous pouvez modifier vos données personnelles dans les cases, puis confirmer en cliquant sur le carré bleu à côté.

Pour les inscriptions au tournoi, cliquez sur « Interclub/Tourniere ».

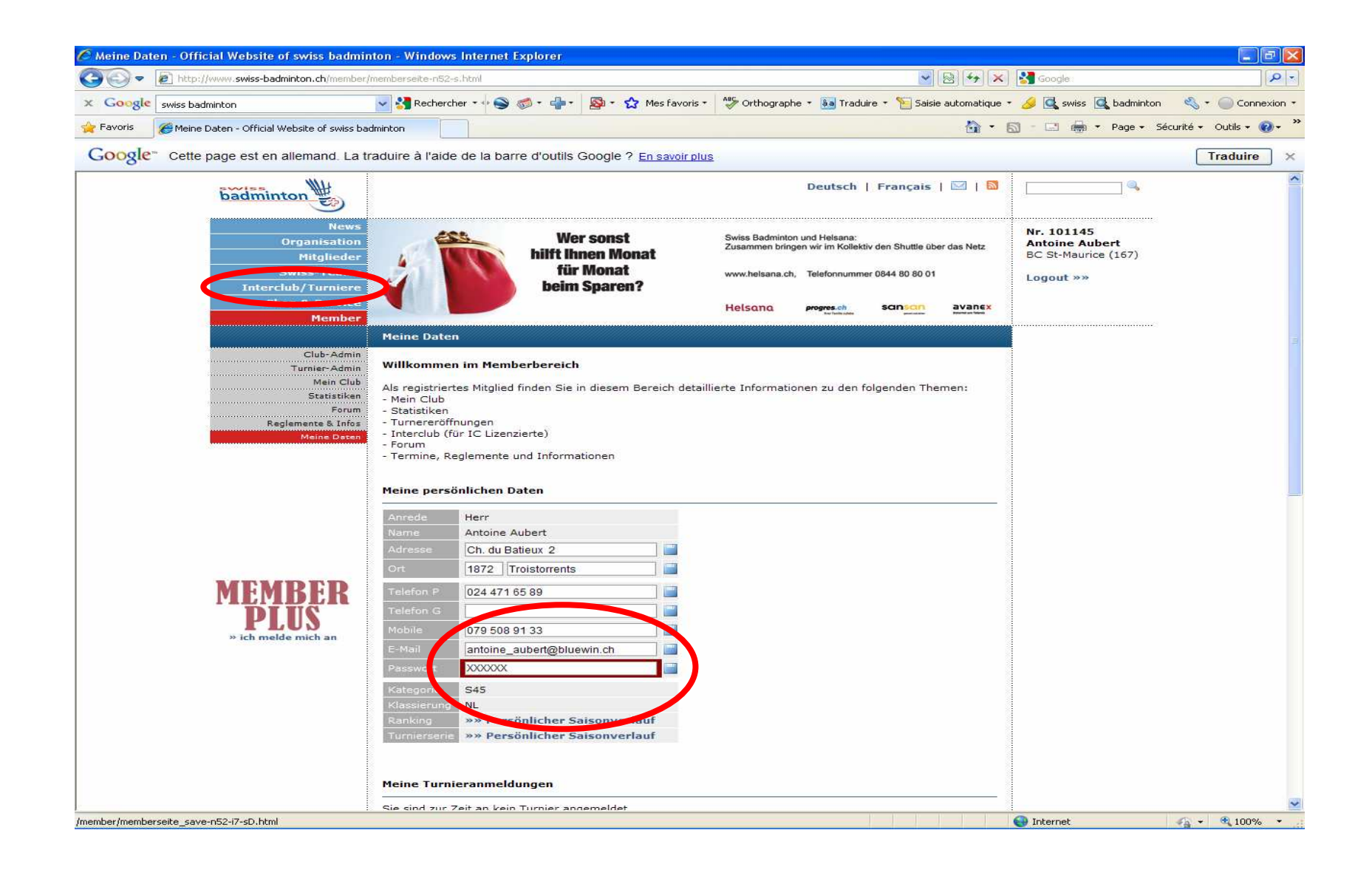

Page d'accueil de la section tournoi du site, cliquer sur « info de la compétition » :

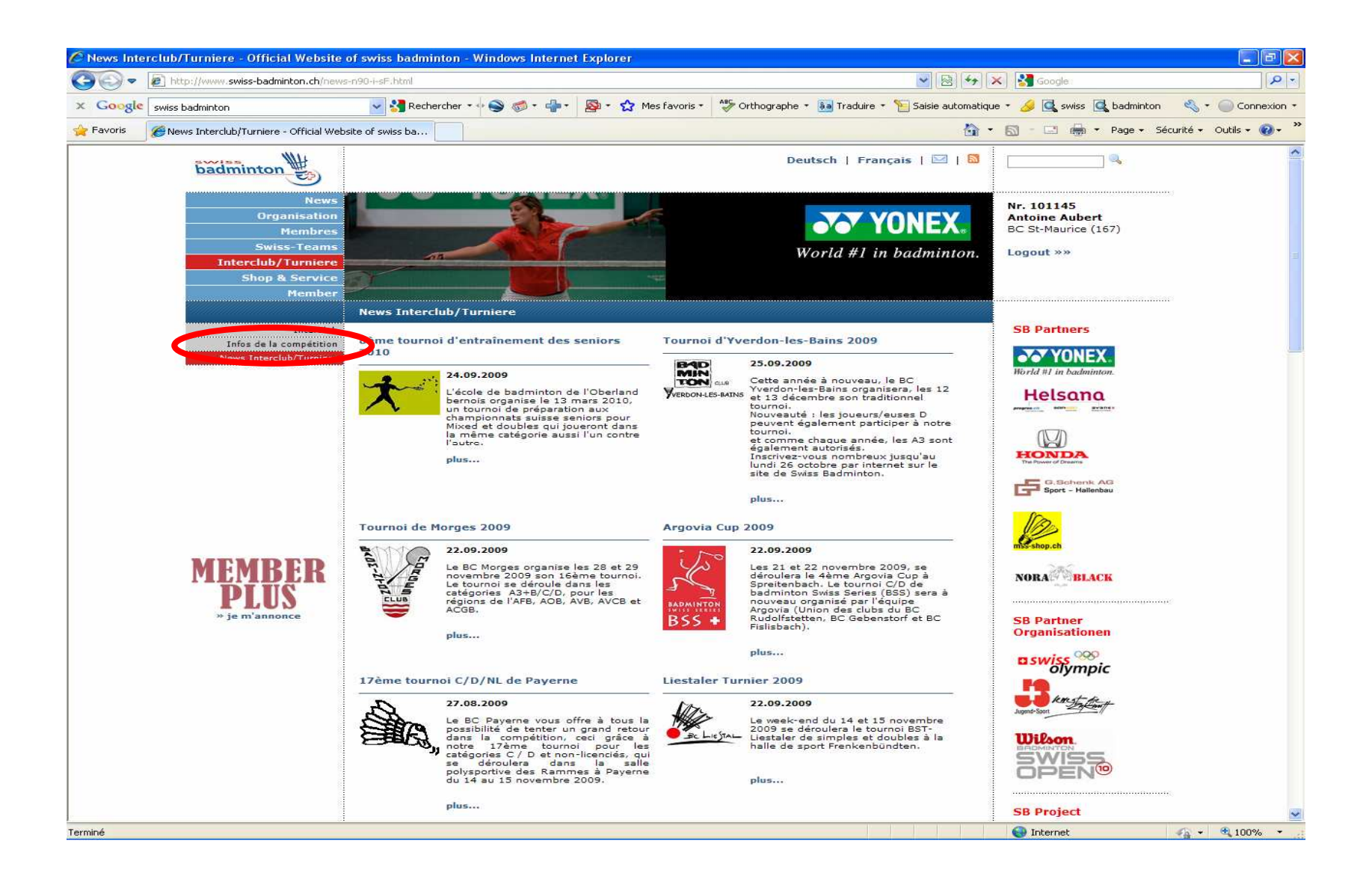

Voici la liste des tournois pour l'année en cours, vous pouvez utiliser les filtres se trouvant en haut, pour sélectionner l'année, les tournois junior ou Elite, la région, etc…

Cliquez sur le tournoi qui vous intéresse.

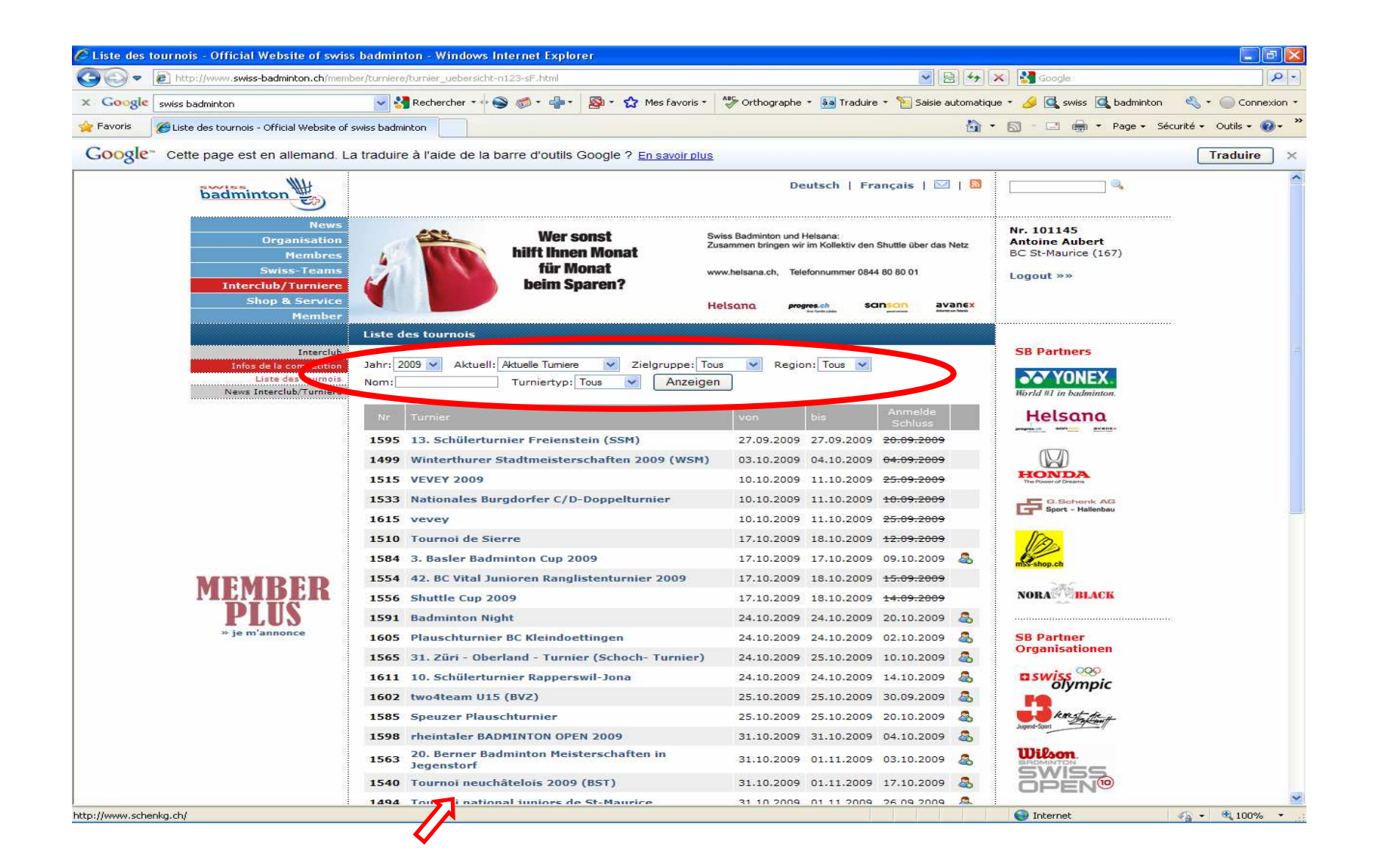

Page d'accueil du tournoi sélectionné :

- Les dates du tournoi et le délais d'inscription.
- Le club organisateur et l'adresse mail du responsable et les catégories de jeu.
- Les documents à télécharger : **Informations** (à lire, c'est important), règlements, feuille d'inscriptions, information de paiement, etc...
- 
- Liste des joueurs déjà inscrits.<br>- Cliquer sur « inscription en ligne » / « online Anmelden » Cliquer sur « inscription en ligne » / « online Anmelden »

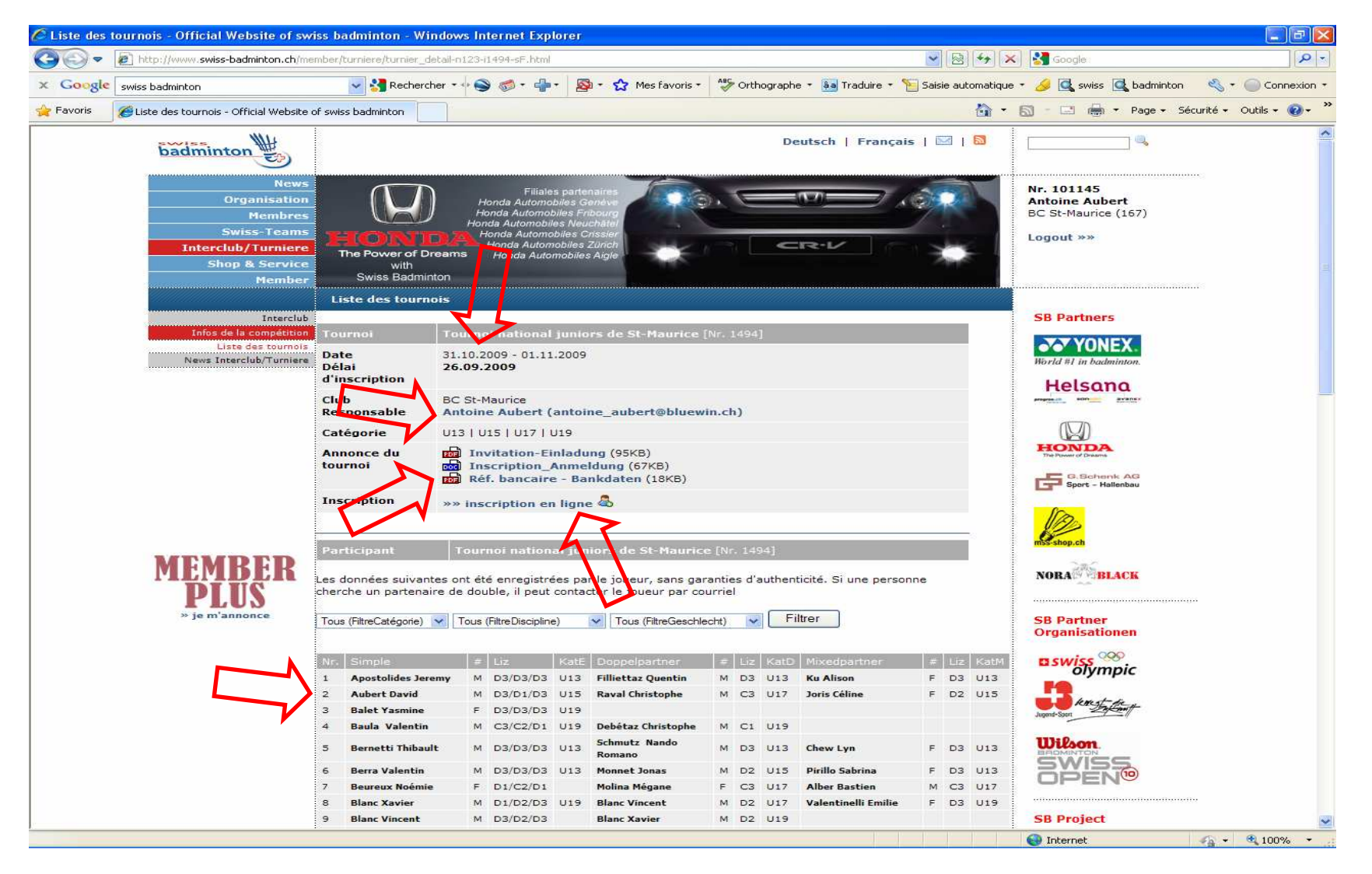

4ème étape, s'inscrire.

- A. Entrer son numéro de licence.
- B. Choisir sa catégorie d'age (pour les tournois juniors, U13, U15, etc…) ou sa catégorie de rang (pour les tournois élites, D, C, etc…)
- C. Entrer le no de licence de son partenaire double ou de mixte (un double-clic sur la case ouvre une fenêtre de recherche par nom) et choisir aussi sa catégorie de jeu. (1 joueur U13 qui joue en double avec un partenaire U15, doit s'inscrire en U15 ou plus haut, mais jamais plus bas)
- D. Cette case permet de se mettre à choix, c'est l'organisateur qui vous trouvera, dans la mesure du possible, un/e partenaire.
- E. Ne pas oublier de confirmer l'inscription.

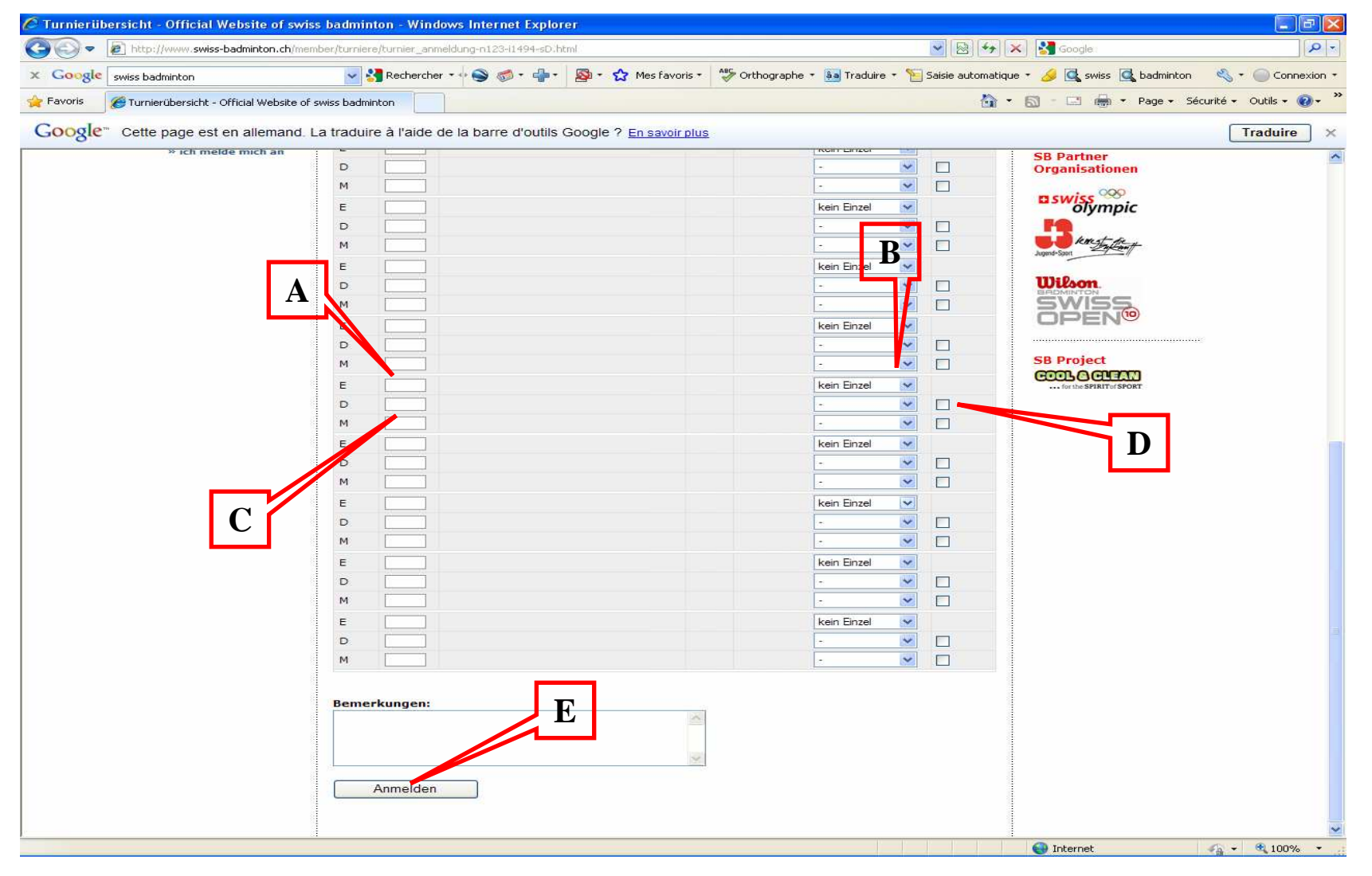

En cas d'erreur de catégorie d'age ou autre, le système vous informe du problème (hélas en Allemand) :

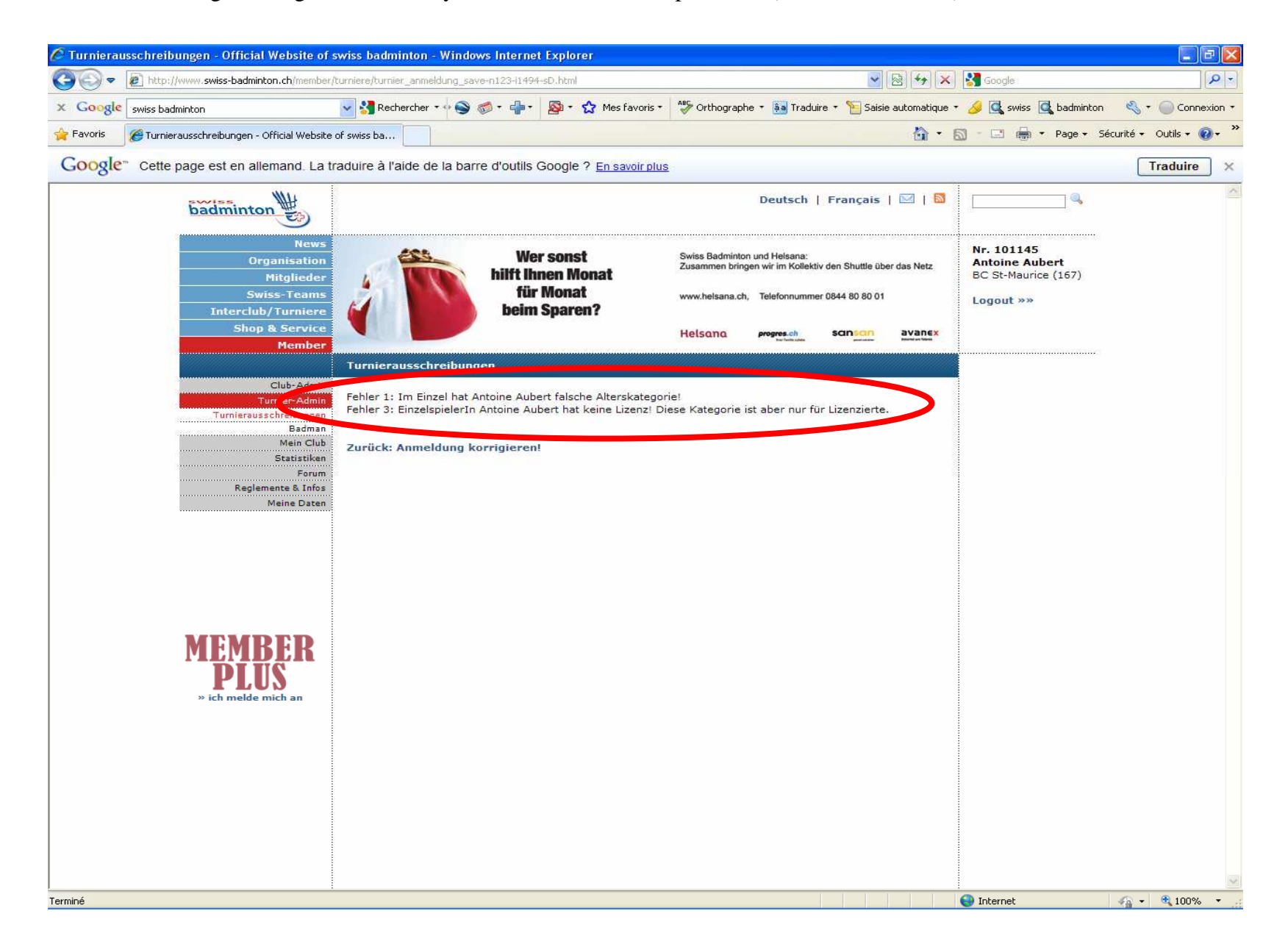

Si votre inscription est validée, vous allez recevoir un mail de confirmation :

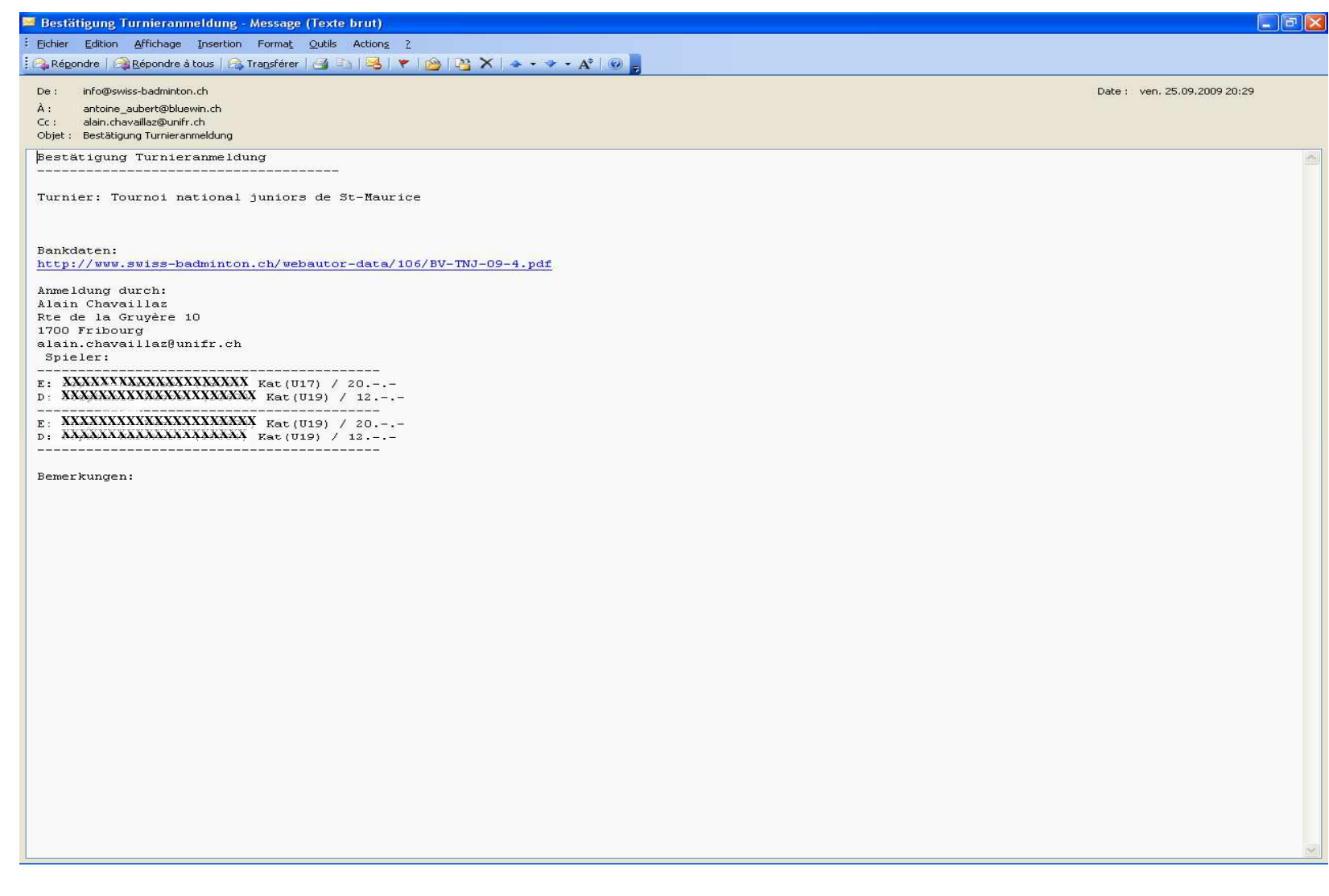

Vous pouvez encore gérer vos inscriptions sur votre page d'accueil de membre (supprimer votre inscription, rajouter un partenaire de double, changer de partenaire, etc…). En cliquant sur « Edit »

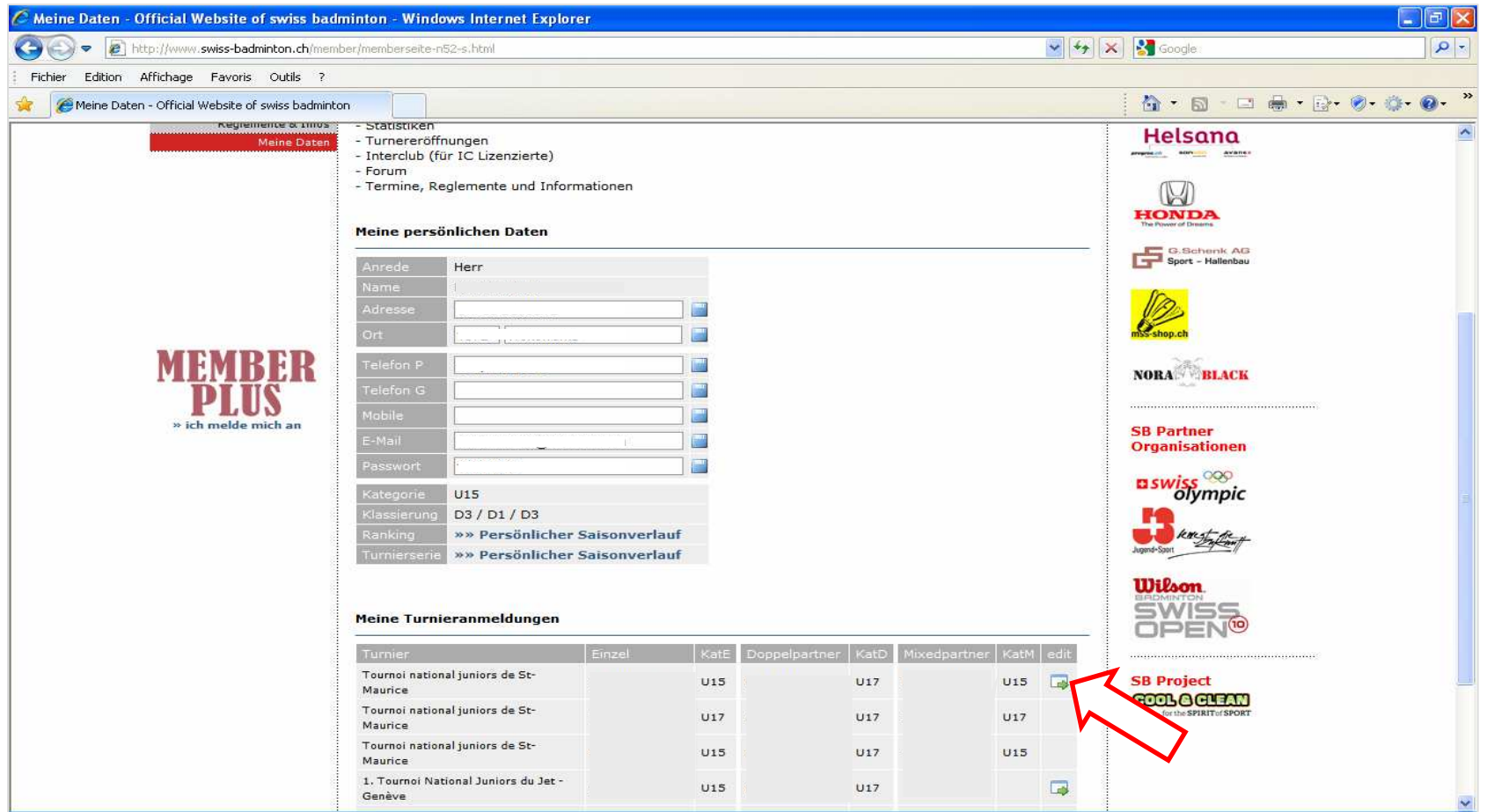

Voilà, j'espère qu'avec ça vous n'aurez pas de problème pour vous inscrire, pour les autres fonctions de la partie membre du site, je vous laisse là découvrir seul.

Antoine Aubert, BC St-Maurice